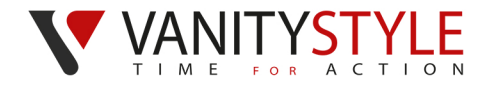

# **1. ZAKŁADANIE KONTA I LOGOWANIE**

Wejdź na stronę Platformy eVS przez link, który został wysłany na Twój adres e-mail.

#### Przy rejestracji konta podaj:

- Adres e-mail (adres e-mail jest jednocześnie loginem)
- •Hasło
- Imie
- •Nazwisko
- 8 pierwszych cyfr numeru karty sportowej (jeśli posiadasz kartę)

#### **Zaakceptuj regulamin eVS** oraz zostaw zgody.

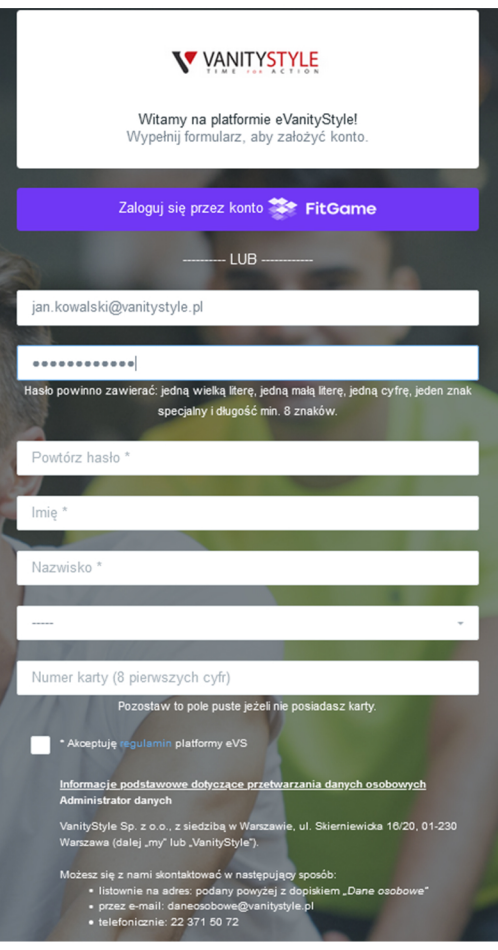

Po poprawnej rejestracji zaloguj się do Platformy eVS pod adresem:

#### **https://e.vanitystyle.pl/**

Po zalogowaniu na swoje konto na Platformie eVS będziesz widział informację do kiedy masz czas na składanie oraz opłacanie zamówień.

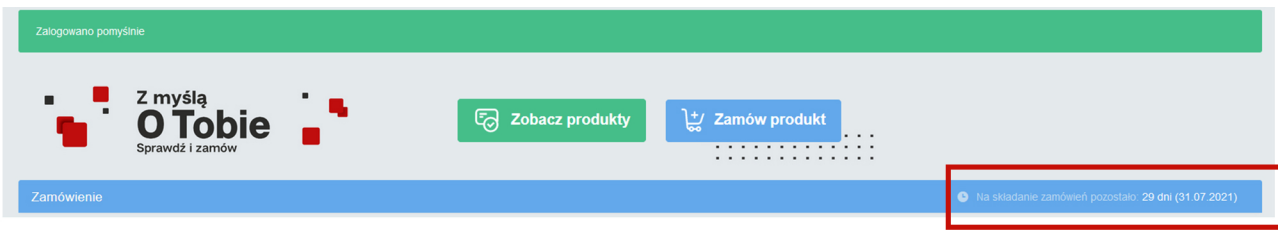

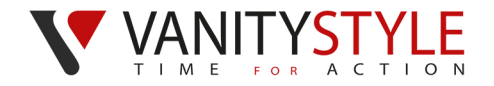

# **2. ZAMÓWIENIE KARTY PRACOWNICZEJ**

Po zalogowaniu do Platformy eVS możesz złożyć zamówienie na kartę FitProfit dla pracownika. Naciśnij przycisk ZAMÓW PRODUKT.

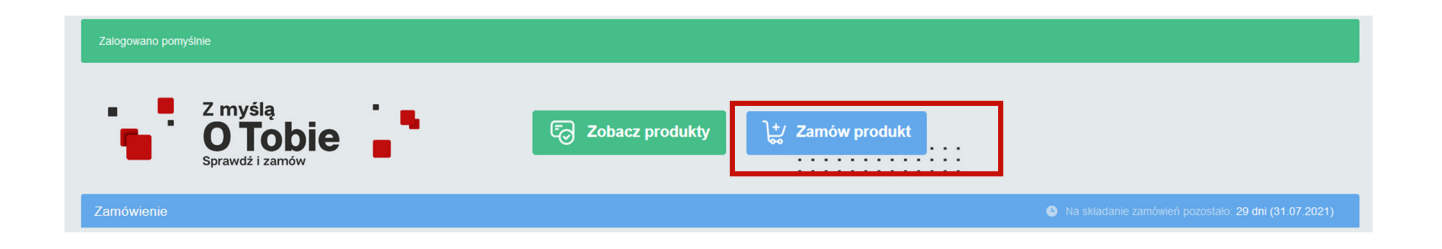

#### Zamów produkt

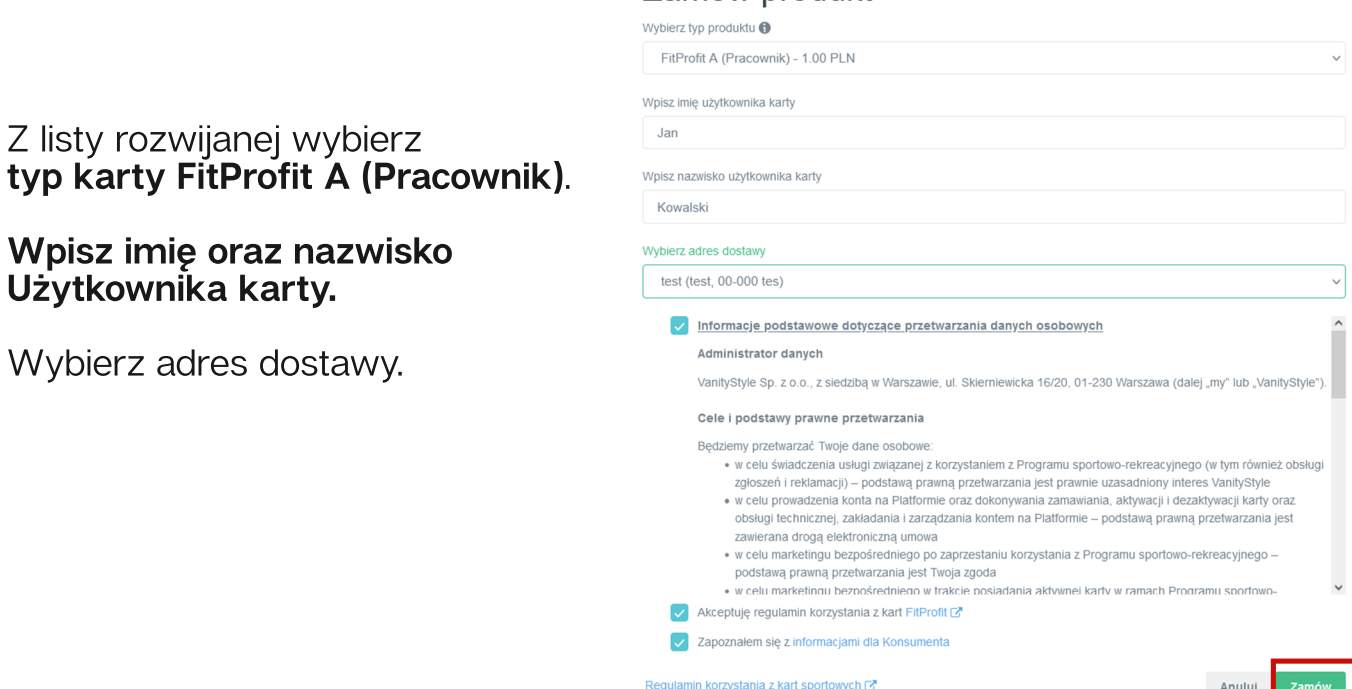

Zostaw zgody i wyślij zamówienie klikając przycisk ZAMÓW.

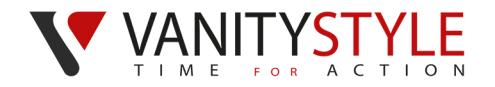

# **3. ZAMÓWIENIE KART DODATKOWYCH**

Po złożeniu zamówienia na kartę pracownika, możesz zamówić karty dlaosóbtowarzyszącychidzieci.Naciśnijprzycisk**ZAMÓW PRODUKT**.

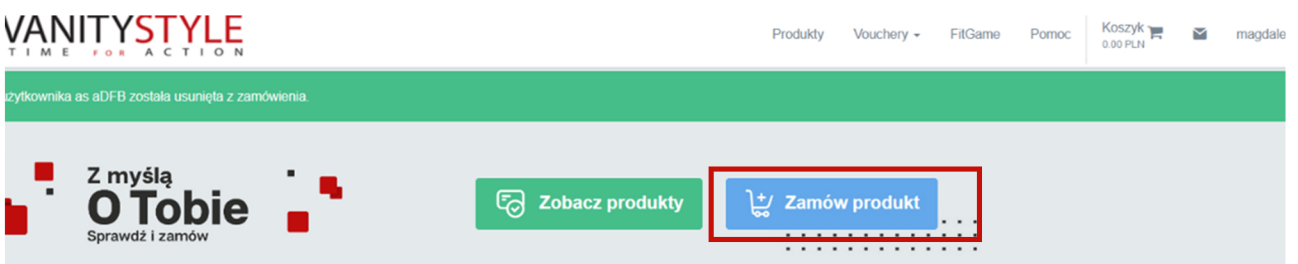

### **3a.Zamówieniekartydladziecido15rokużycia**

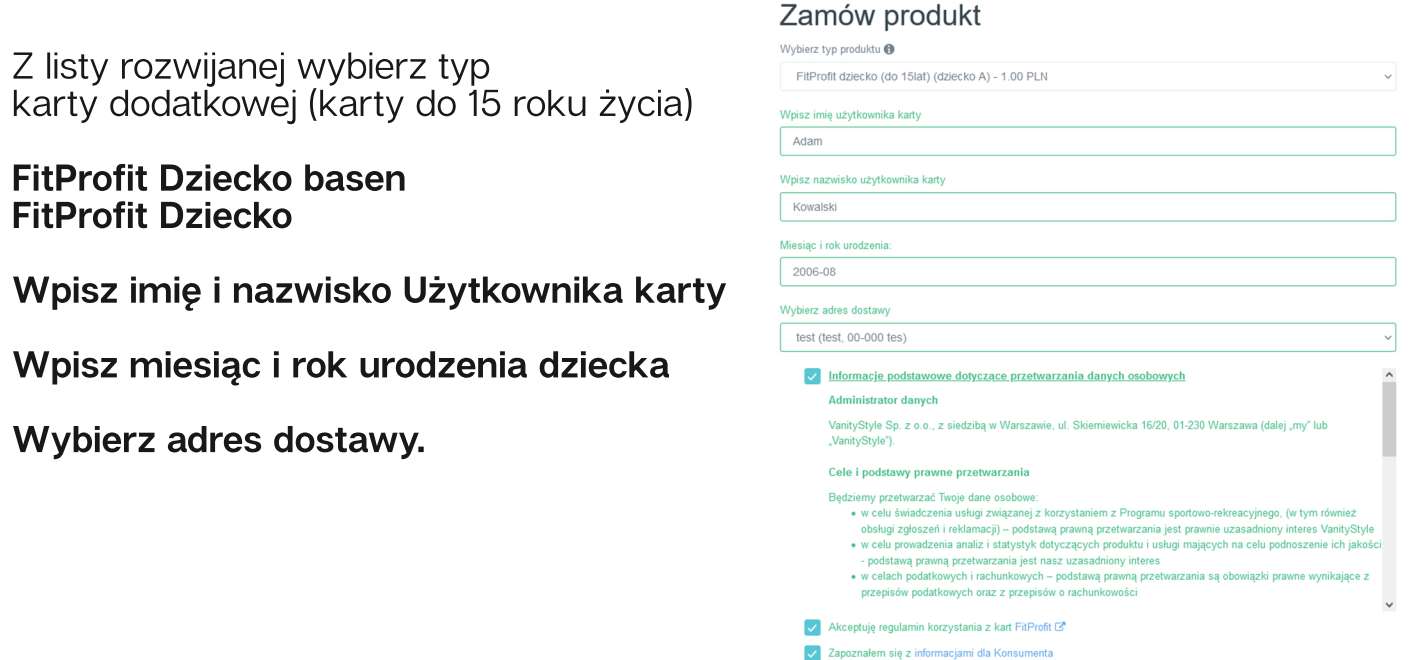

Regulamin korzystania z kart sportowych C'

Zostaw zgody i wyślij zamówienie klikając przycisk ZAMÓW.

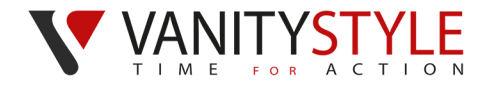

Zamów produkt

Wpisz adres email osoby towarzyszącej

Regulamin korzystania z kart sportowych &

FitProfit A (Osoba towarzysząca) - 1.00 PLN

V Zapoznałem się z informacjami dla Konsumenta

Wybierz typ produktu $\bigoplus$ 

test@test.pl Wybierz adres dostawy test (test, 00-000 tes)

### **3b.Zamówieniekartydlaosobytowarzyszącej**

Z listy rozwijanej wybierz typ karty dodatkowej:

- **-Osobatowarzysząca**
- **-Junior(od15do18rokużycia)**
- **-Senior(od60rokużycia)**

**Wpisz:**

Adres e-mail osoby **towarzyszącej**

**Datę urodzenia** (dotyczy karty Junior i Senior)

#### **Wybierz adres dostawy**

Zaakceptuj informację dla Konsumenta i kliknij przycisk ZAMÓW.

Po zatwierdzeniu zamówienia na platformie będzie widoczny komunikat **OCZEKUJENAREJESTRACJĘ.**

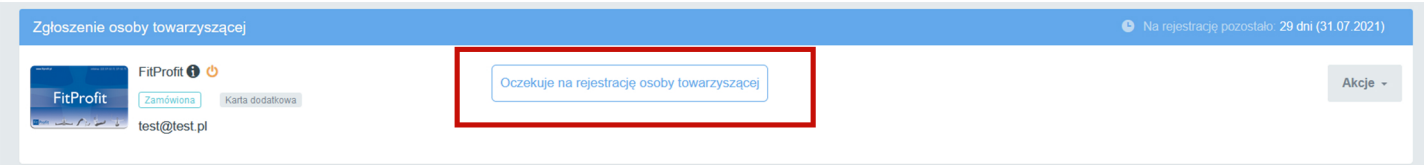

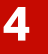

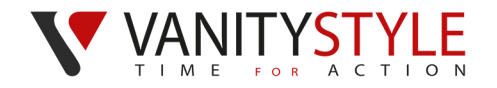

Na podany **adres e-mail osoba towarzyszącaotrzymalink** do formularza, aby dokończyć rejestrację karty.

Drogi Użytkowniku!

Aby zakończyć zamówienie karty wejdź w poniższy link:

Kliknij Pozdrawiamy

#### Zespół VanityStyle

.<br>cznie. Prosimy na nią nie odpowiada ana auto

Żeby przejść dalej osoba towarzysząca klika w link i wypełnia formularz.

#### **Wpisuje imię i nazwisko (danebędąwidniećnakarciesportowej)**

Akceptuje regulamin oraz zapoznaje się z obowiązkiem informacyjnym.

Zatwierdza klikając w przycisk **ZAREJESTRUJKARTĘ.**

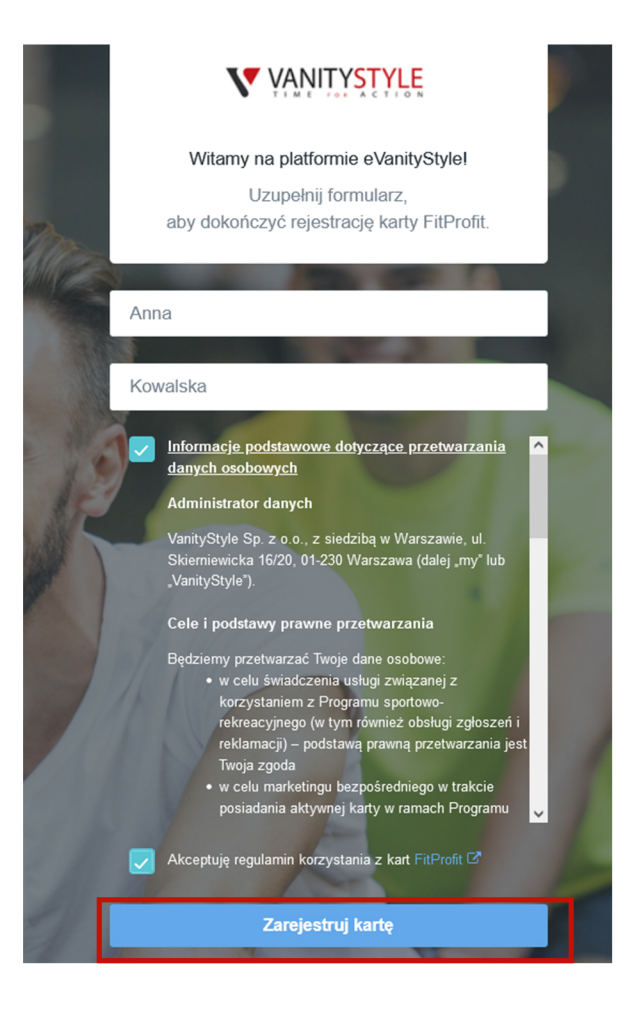

Po wykonaniu wyżej wskazanych kroków przez osobę towarzyszącą, na platformie przy zamówieniu będzie dostępna opcja **DODAJ DO KOSZYKA**.

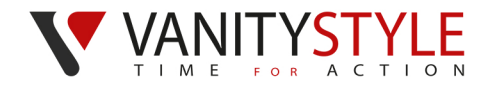

# **4.OPŁACENIEZAMÓWIENIA**

W celu opłacenia zamówienia, dodaj wszystkie zamówione karty do koszyka. Po prawej stronie przy każdej karcie znajduje się przycisk -**DODAJDOKOSZYKA**

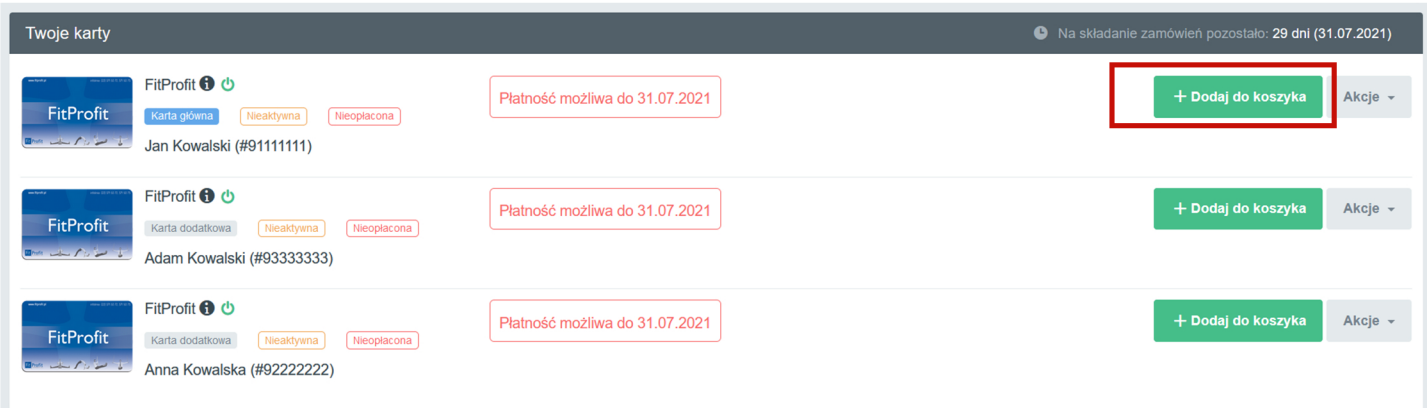

Za karty znajdujące się w koszyku (prawy górny róg) zapłać za pomocą płatności internetowej PayU.

Naciśnij przycisk PŁACĘ Z PAYU

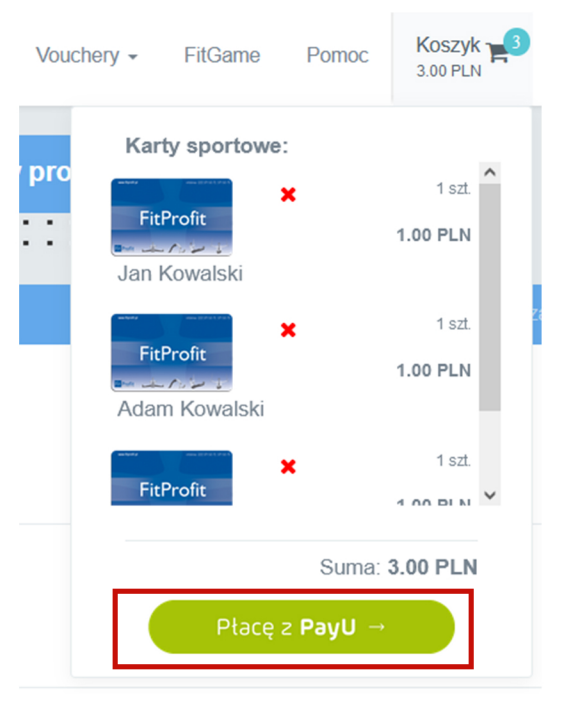

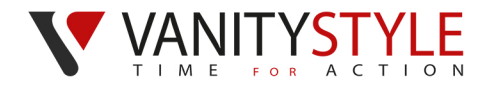

### **4a.Rodzajepłatności**

Do wyboru masz dwa rodzaje płatności:

**PŁATNOŚĆ JEDNORAZOWA** opłacasz abonament na jeden okres rozliczeniowy, co oznacza, że musisz w kolejnym miesiącu zalogować się do Platformy eVS, aby opłacić kolejny miesiąc;

**PŁATNOŚĆ CYKLICZNA** możesz wybrać okres przez jaki karty mają być opłacane – pół roku, rok, dwa lata. Karty będą opłacane automatycznie co miesiąc. Do płatności cyklicznych konieczne jest podanie danych Twojej karty płatniczej celem pobierania opłaty 10. dnia każdego miesiąca.

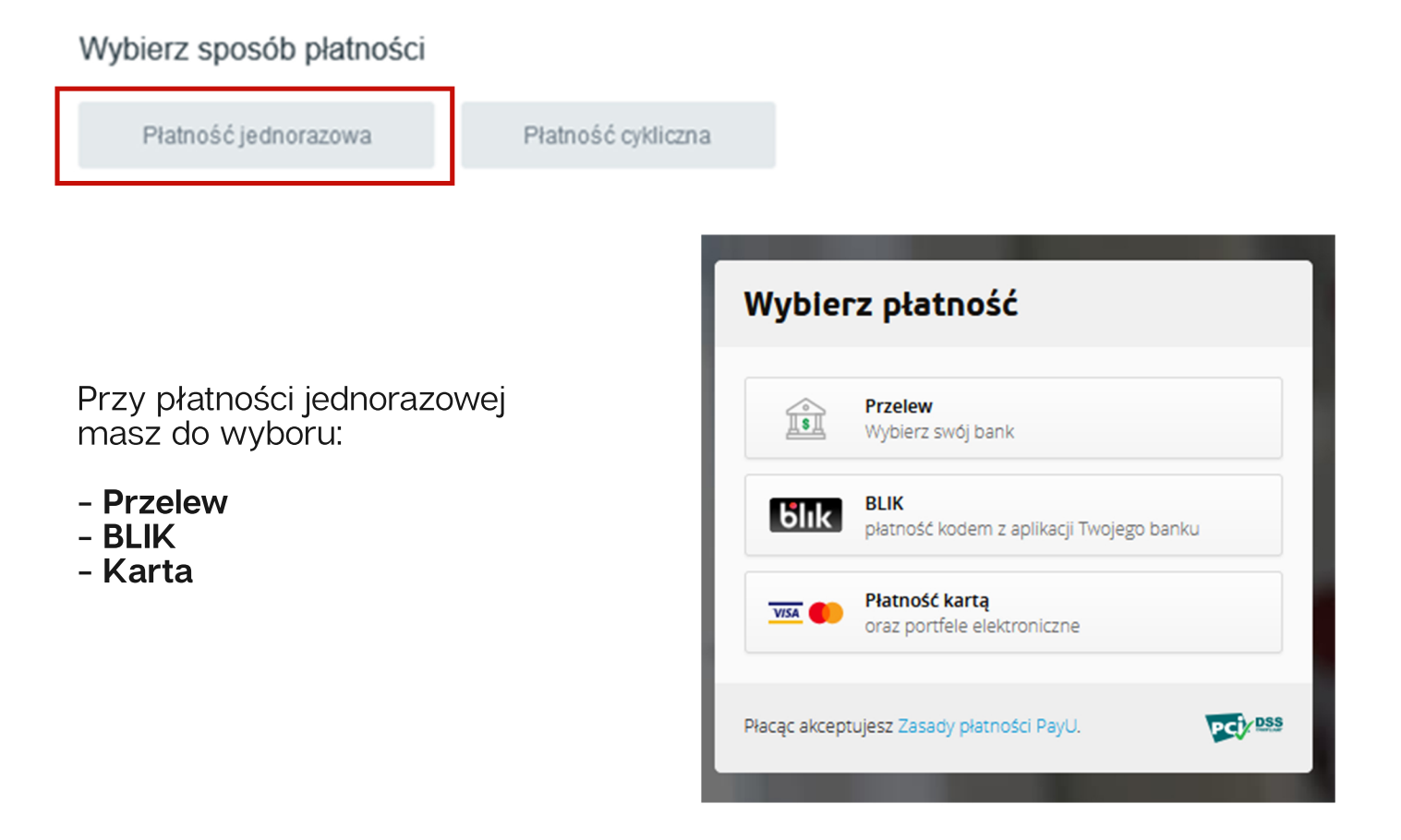

Po dokonaniu wyboru metody płatności postępuj zgodnie ze wskazówkami pojawiającymi się na ekranie.

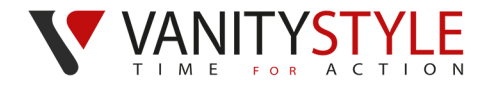

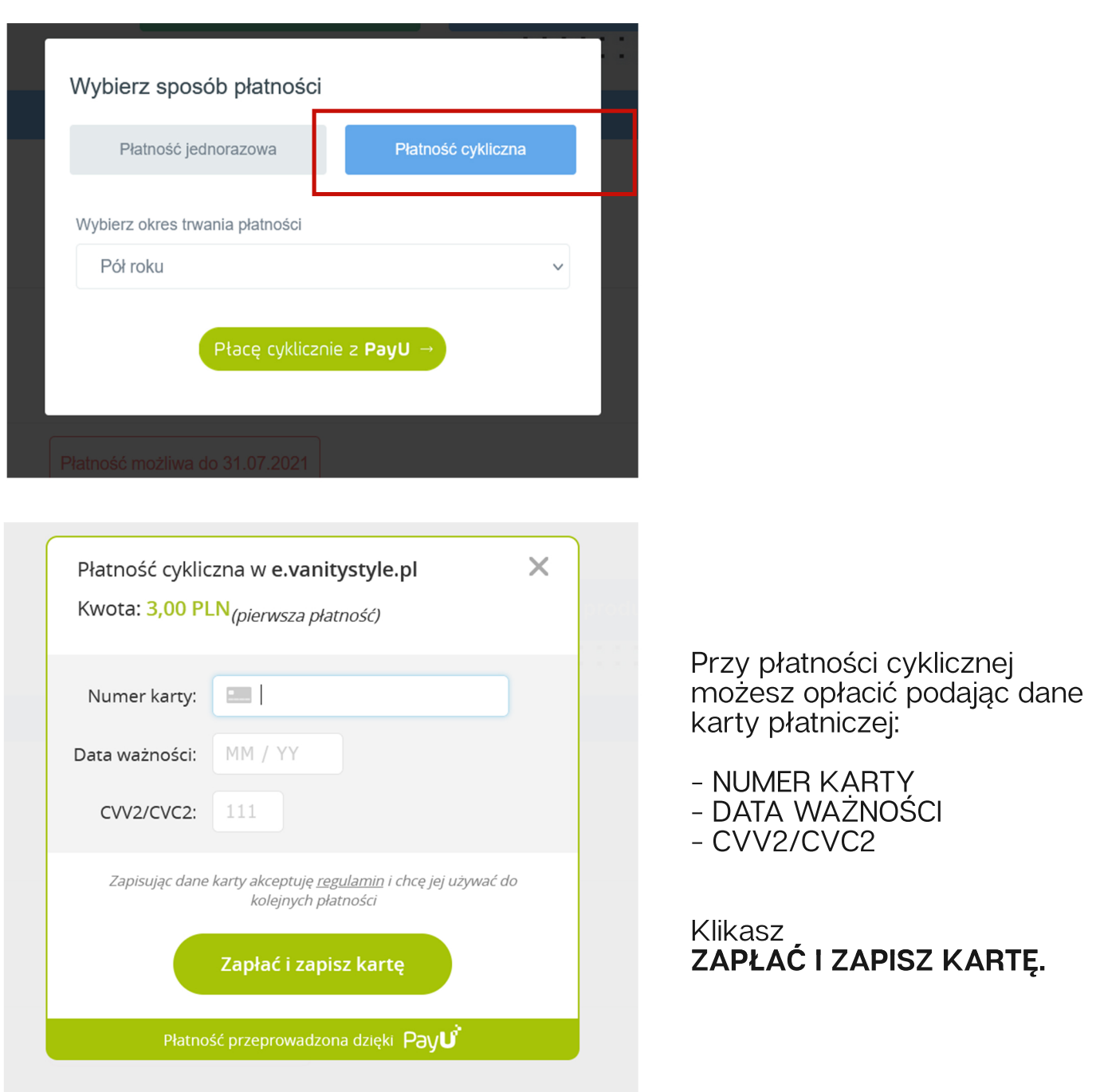

Karty będą dostarczone do końca miesiąca, w którym nastąpiło zamówienie oraz opłacenie programu sportowego.

Karty FitProfit będą aktywne od 1. dnia miesiąca.

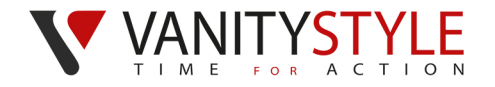

# **5. REZYGNACJA Z KART**

Jeśli chcesz zrezygnować z kart od kolejnego okresu rozliczeniowego wystarczy, że nie dokonasz płatności za kartę.

#### **BRAKPŁATNOŚCI=BRAKAKTYWNOŚCIKARTY**

Po upłynięciu terminu na składanie zamówień otrzymasz powiadomienie o dezaktywacji karty, a na Twoim koncie będzie widniała informacja, iż karta bedzie dezaktywowana np. w dniu 01.08.2021.

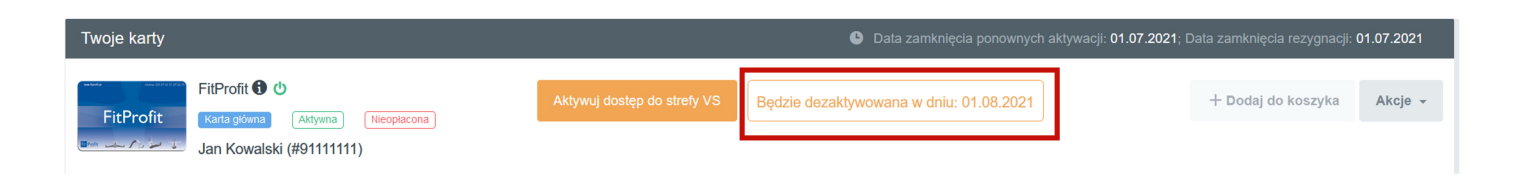

# **6.PONOWNAAKTYWACJAKARTY**

Masz możliwości ponownej aktywacji karty nieaktywnej.

**PAMIETAJ!** Dane osobowe na kartach po określonym czasie od dezaktywacji przechodzą do archiwum i są dla Ciebie niewidoczne. Jeśli chcesz aktywować taką kartę skontaktuj się z Infolinią VanityStyle.

W celu aktywowania nieaktywnej karty, zaloguj się na swoje konto na Platformie eVS.

Obok karty, którą chcesz aktywować kliknij przycisk **DODAJ DO KOSZYKA**, a następnie przejdź do koszyka i postępuj zgodnie z pkt. 3 instrukcji.

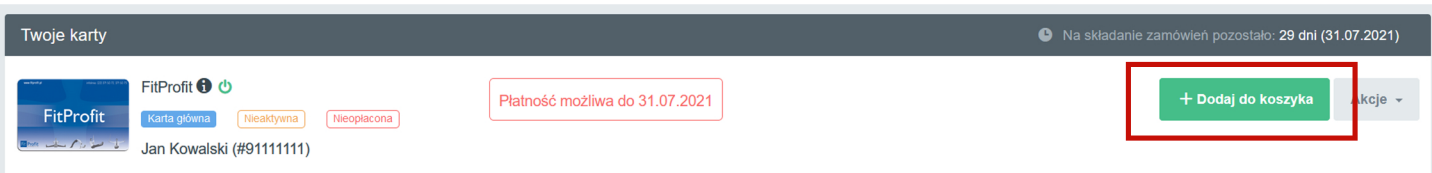

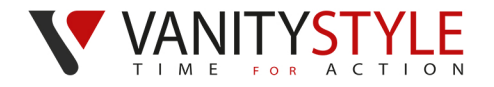

Po poprawnie dokonanej płatności, na Twoim koncie będzie widoczna informacja **NIEAKTYWNA/OPŁACÓNA**. Oznacza to, że od 1 dnia miesiąca karta będzie aktywna

## **7.WYDANIEDUPLIKATUKARTY**

**Jeśli karta została zgubiona, zniszczona albo są na niej błędne dane**, możesz zlecić wyrobienie duplikatu takiej karty.

Zaloguj się na Platformie eVS i przy karcie, do której chcesz zamówić duplikat kliknij przycisk**AKCJE**.Następniekliknijopcję**ZAMÓW DUPLIKATKARTY**.

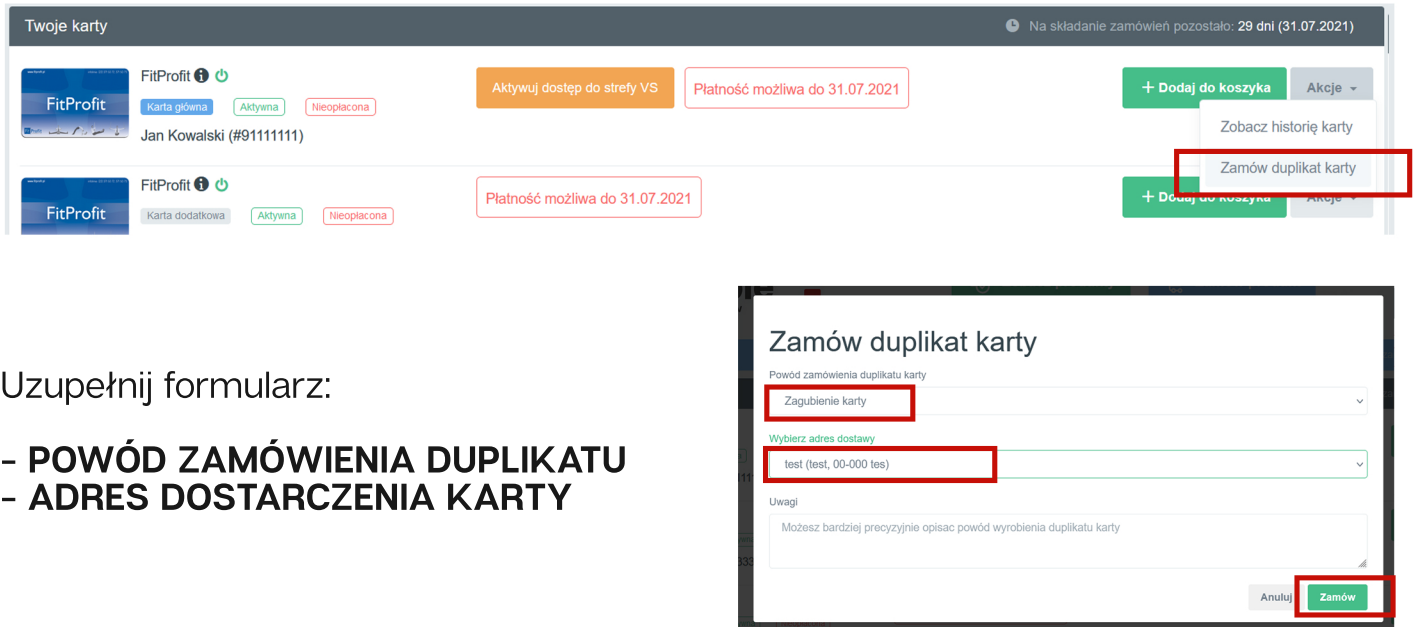

Po uzupełnieniu danych kliknij przycisk **ZAMÓW.** 

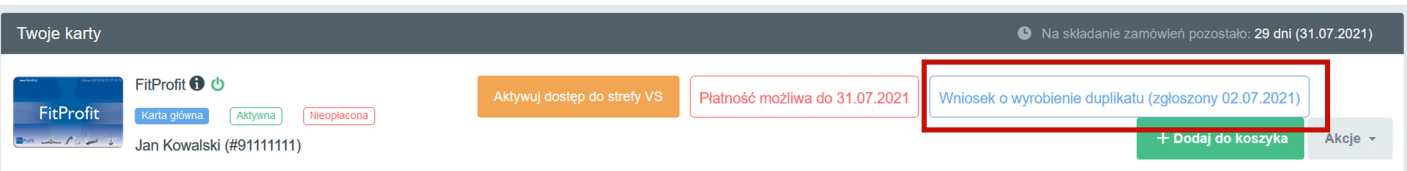

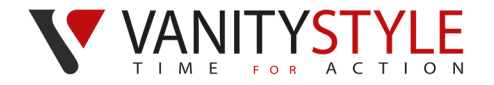

# **8. AKTYWACJA STREFY ONLINE VANITYSTYLE**

Jeśli posiadasz aktywną kartę FitProfit typ Pracownik, to masz dostęp do darmowej Strefy VanityStyle.

W celu aktywacji dostępu do Strefy VanityStyle zaloguj się na swoje konto na**PlatformieeVS**[www.e.vanitystyle.pl]**ikliknijprzycisk AKTYWUJ DOSTEP DO STREFY VS.** 

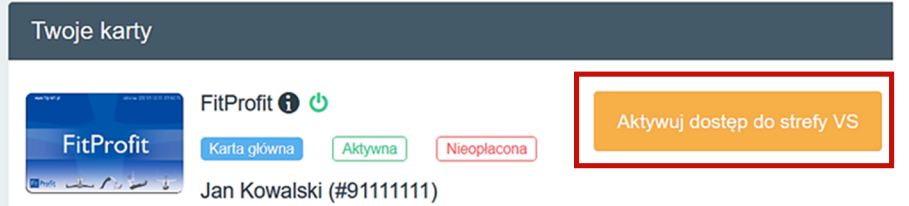

Zapoznaj się z treścią Regulaminu oraz zaakceptuj jego treść. Kliknijprzycisk**AKTYWUJ.**

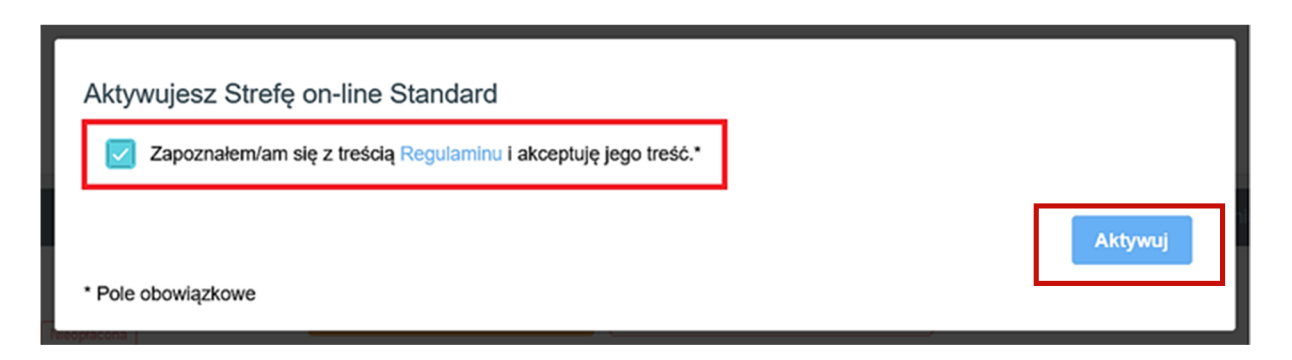

Strefa VanityStyle jest aktywna. Kliknij przycisk STREFA VS AKTYWNA PRZEJDŹ, aby wejść na stronę internetową Strefy Vanitystyle.

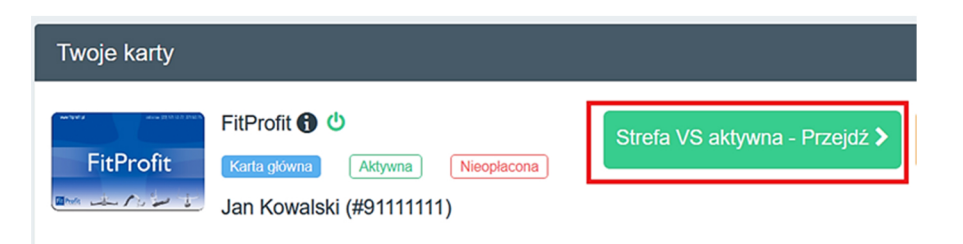